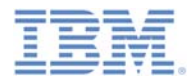

## *IBM Worklight V6.1.0 Getting Started*

#### **Accelerating application development by reusing resources**

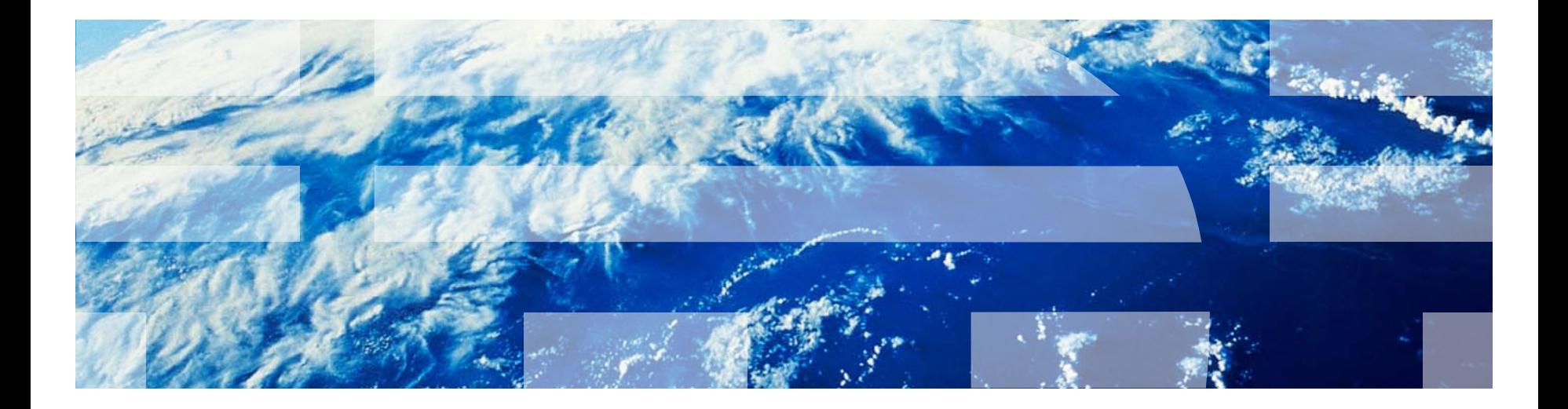

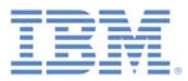

### *Trademarks*

- IBM, the IBM logo, and ibm.com are trademarks or registered trademarks of International Business Machines Corporation, registered in many jurisdictions worldwide. Worklight is a trademark or registered trademark of Worklight, an IBM Company. Other product and service names might be trademarks of IBM or other companies. A current list of IBM trademarks is available on the Web at "[Copyright and trademark information](http://www.ibm.com/legal/copytrade.shtml)" at [www.ibm.com/legal/copytrade.shtml](http://www.ibm.com/legal/copytrade.shtml).
- $\overline{\phantom{a}}$  Other company products or service names may be trademarks or service marks of others.
- $\mathcal{L}_{\mathcal{A}}$  This document may not be reproduced in whole or in part without the prior written permission of IBM.

# *About IBM®*

 $\mathcal{L}_{\mathcal{A}}$ See<http://www.ibm.com/ibm/us/en/>

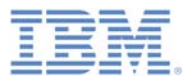

# *Agenda*

- **Configuring application components and project template** preferences
- $\Box$  Application components
	- Create application components
	- Add application components
	- Remove application components
- $\mathcal{L}_{\mathcal{A}}$  Worklight project templates
	- Create Worklight project templates
	- Add Worklight project templates
- $\blacksquare$ Exercises

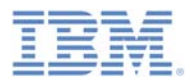

#### *Configuring application components and project template preferences*

- To add application components or IBM Worklight® project templates, you must identify a download folder.
- **The download folder must only** contain the application components or the Worklight project template archives.
- **Set the download folder in Preferences > Worklight <sup>&</sup>gt; Templates and Components > Download Folder**.

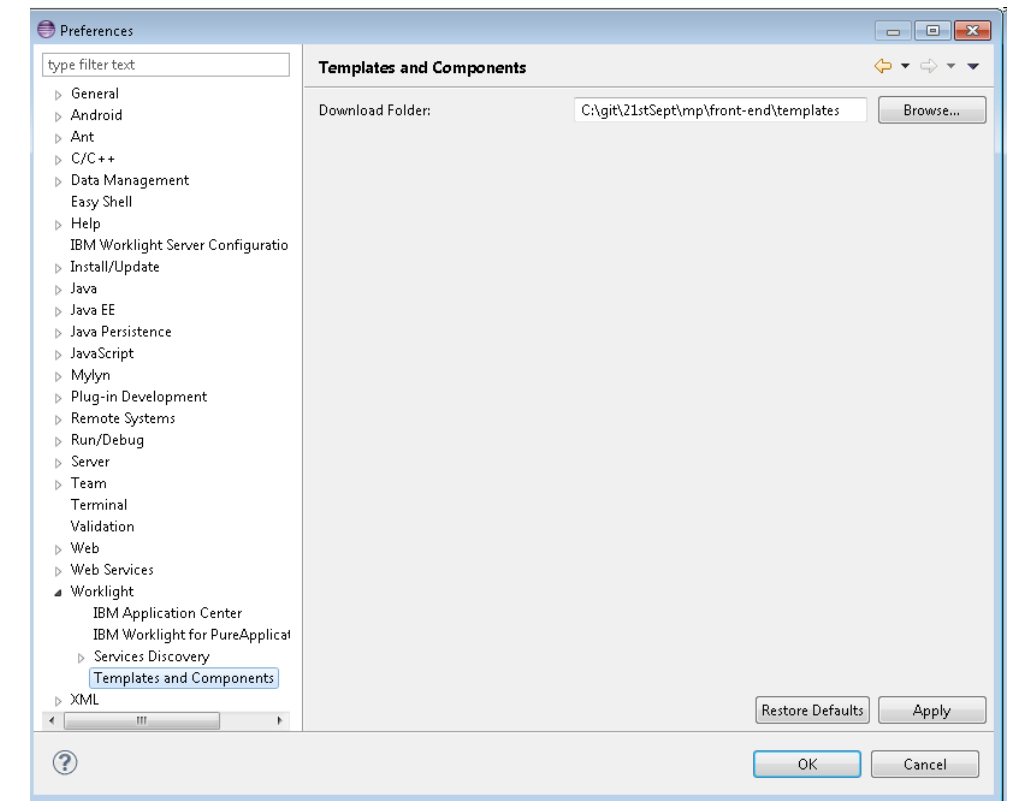

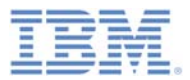

# *Agenda*

- $\mathbb{R}^3$  Configuring application components and project template preferences
- **Application components** 
	- Create application components
	- Add application components
	- Remove application components
- $\Box$  Worklight project templates
	- Create Worklight project templates
	- Add Worklight project templates
- $\blacksquare$ Exercises

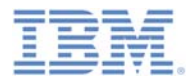

#### *Application components*

- An application component is a reusable library that developers can add to their applications. It can be a client-side library or a server runtime block.
- Typical libraries might handle basic functions such as login or payments. They can also contain various elements such as nonvisual runtime objects, visual components, integration adapters, and user interface screen packages.
- The application components must be downloaded in the **Download folder** as specified in the **Window > Preferences > Worklight** menu.
- $\overline{\phantom{a}}$ The application components support only Worklight hybrid projects.

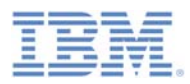

# *Create application components (1 of 3)*

- Ī. You can use only a Worklight hybrid project to create application components.
- T, Based on the user's discretion, selected resources of the Worklight hybrid project can be included in the application component.
- T, The created application component is in archive format.
- Ш Right-click the Worklight hybrid project and select **Create Application Component**.
- F. A wizard guides you through the process of creating the application component.
	- For more information about this wizard, see the user documentation.

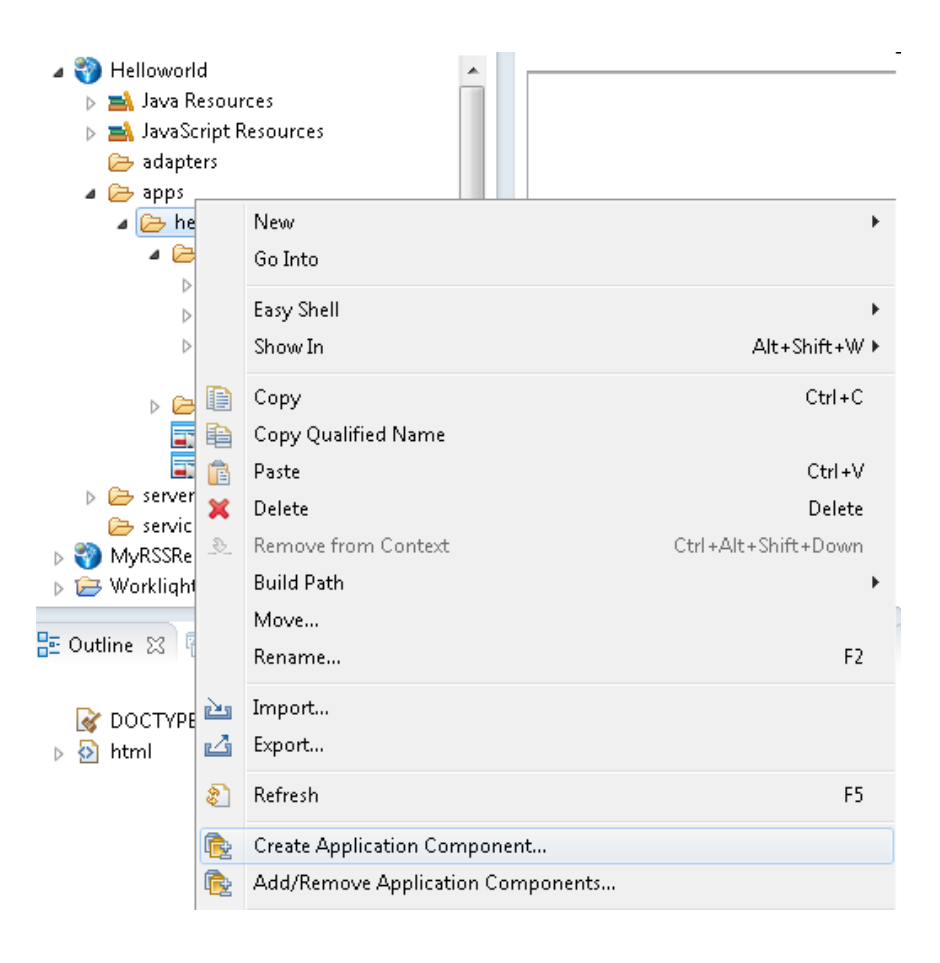

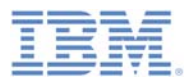

# *Create application components (2 of 3)*

**The first page of the wizard prompts** for the application component metadata information that you must enter.

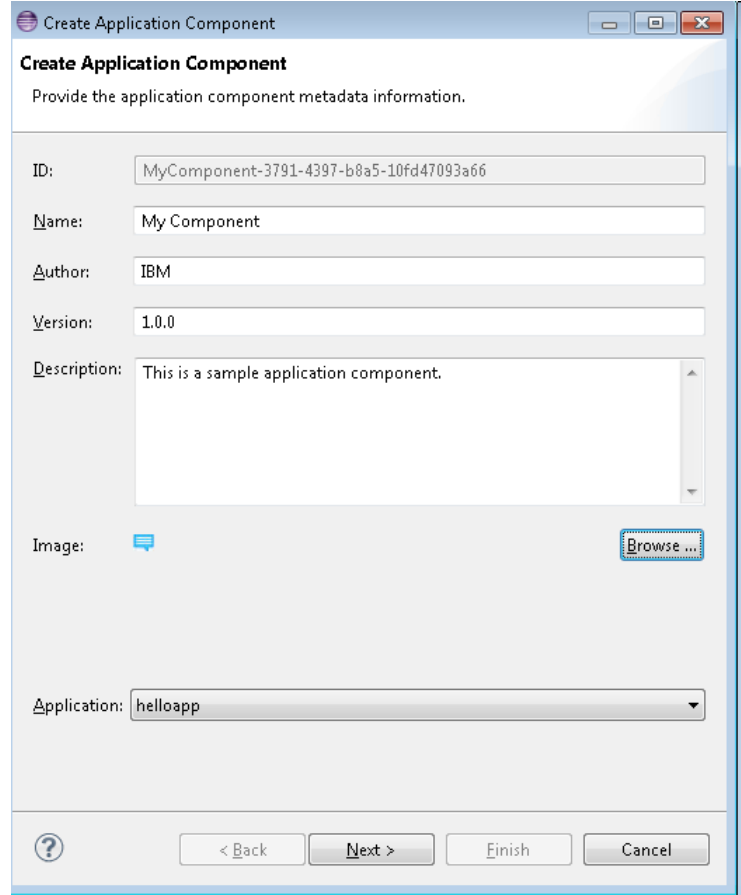

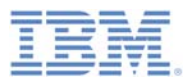

# *Create application components (3 of 3)*

- **The next page of the wizard** prompts you to select the files that you want to include in the application component archive.
- **After the creation of the** application component archive, if you want to add additional optional hooks to enable automation when using the application component, refer to the section **Adding hooks to an application component** in the documentation.

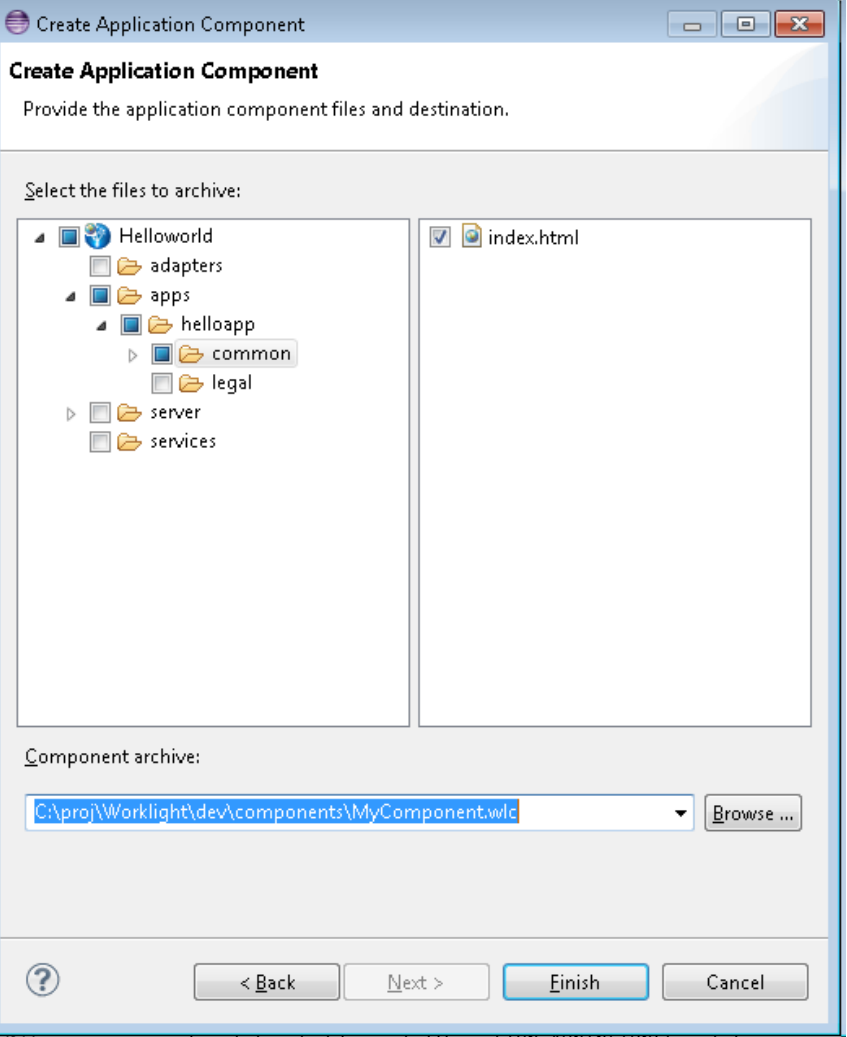

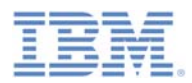

# *Add application components (1 of 4)*

- You can add application components only to Worklight hybrid applications.
- $\overline{\phantom{a}}$  A hybrid project must be created before adding any application component.
- $\mathbf{r}$  The basic information about the application components is displayed.
- ×, The application components are loaded from the configured **Download folder**.
- Right-click the Worklight hybrid project, and select **Add/Remove Application Components**.

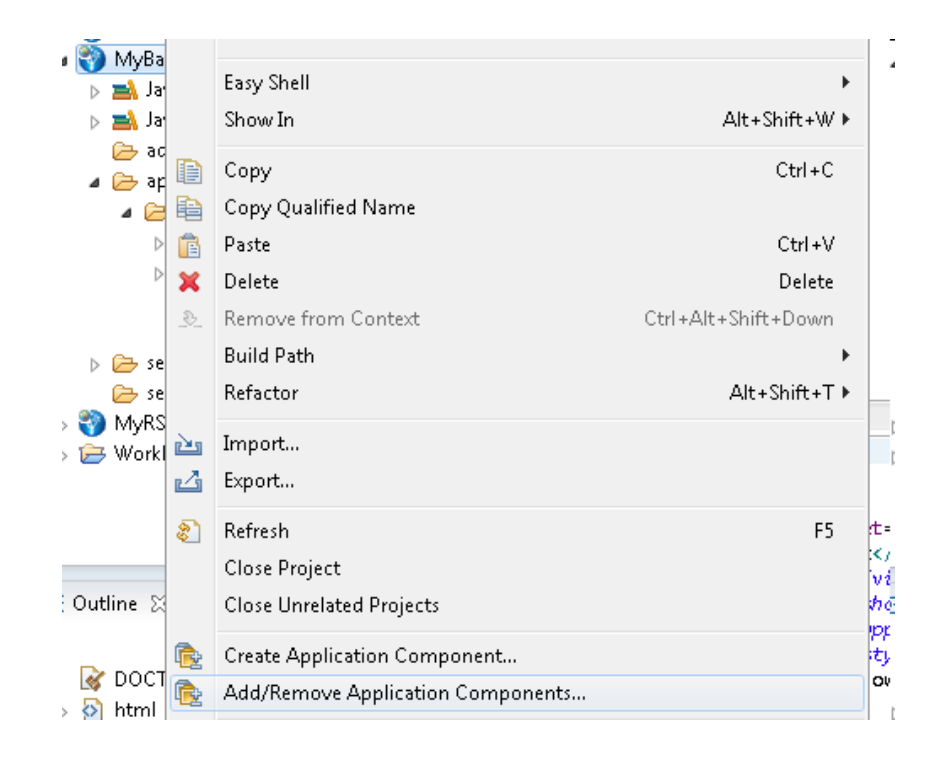

![](_page_10_Picture_0.jpeg)

# *Add application components (2 of 4)*

- $\mathcal{L}_{\mathcal{A}}$  The application components are scanned in the Download folder.
- $\mathcal{L}_{\mathcal{A}}$  Only valid application components are displayed in the Add and Remove application components wizard.
- $\mathcal{L}_{\mathcal{A}}$  Each component is displayed along with the Thumbnail, Name, Author and Version.
- $\mathcal{L}_{\mathcal{A}}$  Each component has a check-box besides it.
- ÷, The application components that you select are installed in the target Worklight project.

![](_page_10_Picture_76.jpeg)

![](_page_11_Picture_0.jpeg)

# *Add application components (3 of 4)*

- $\overline{\phantom{a}}$  The addition status of the application component is displayed after the activity is completed.
- ш The component resources are marked with the unique ID of the application component.

![](_page_11_Picture_47.jpeg)

![](_page_12_Picture_0.jpeg)

# *Add application components (4 of 4)*

- T. Ensure that the prerequisite Worklight environments are created before you add the application component, otherwise error messages are displayed.
- I. If the required Android SDK is not installed on the hosting Worklight Studio, the appropriate message is displayed.
- T, If the contents of the application components or the Worklight applications are renamed, the linkage with the application component is broken.
- T, The application component files are read-only and you should not modify them.

![](_page_12_Picture_85.jpeg)

![](_page_13_Picture_0.jpeg)

# *Remove application components (1 of 2)*

- $\overline{\phantom{a}}$  Right-click a Worklight hybrid project and select **Add/Remove Application Component**.
- ×, Select the required application.
- $\mathcal{L}_{\mathcal{A}}$  Marks in the **In Use** column indicate the installed application components on the particular Worklight hybrid project.
- $\mathcal{L}_{\mathcal{A}}$  Clear the marks against the application components that you want to remove.

![](_page_13_Picture_71.jpeg)

![](_page_14_Picture_0.jpeg)

# *Remove application components (2 of 2)*

- $\mathcal{L}_{\mathcal{A}}$  When removing some application components, you will be prompted to confirm whether to roll back the resource to its original content. Example : Removal of a UserPermission element will prompt you to confirm removal.
- a. The removal status of the application component is displayed after the removal activity is done.
- $\mathcal{L}_{\mathcal{A}}$  On successful removal of the application components, the original contents of the Worklight hybrid project resources are restored.

![](_page_14_Picture_75.jpeg)

![](_page_14_Picture_76.jpeg)

![](_page_15_Picture_0.jpeg)

# *Agenda*

- $\overline{\phantom{a}}$  Configuring application components and project template preferences
- $\Box$  Application components
	- Create application components
	- Add application components
	- Remove application components
- Worklight project templates
	- Create Worklight project templates
	- Add Worklight project templates
- $\blacksquare$ Exercises

![](_page_16_Picture_0.jpeg)

## *Worklight project templates*

- $\mathcal{L}_{\mathcal{A}}$  With Worklight project templates, you can accelerate the development of applications by not having to start from scratch.
- You can use Worklight project templates to provide value-added services; you can add elements that are consistent with the look and feel of your brand.
- $\overline{\phantom{a}}$ The Worklight project templates are of hybrid type only.
- $\mathcal{L}_{\mathcal{A}}$  The Worklight project templates created from the newer version of Worklight are not supported in the older versions.

![](_page_17_Picture_0.jpeg)

# *Create Worklight project templates (1 of 2)*

- **A** user can export Worklight hybrid projects as Templates for re-usability.
- $\overline{\mathbb{R}}$  Right-click a Worklight project and click **Export > IBM Worklight > Worklight Project Template.**

![](_page_17_Picture_41.jpeg)

![](_page_18_Picture_0.jpeg)

# *Create Worklight project templates (2 of 2)*

- $\mathcal{L}_{\mathcal{A}}$  On the Export page, enter basic information for the Worklight project template, such as **Template name**, **Author**, **Description**, **Thumbnail**, and **Template archive**.
- **Valid extensions for Template** archives are .zip and .wlt.
- $\blacksquare$  All the fields are mandatory in this wizard.
- $\blacksquare$  The Template archive is created at the selected location.
- $\mathcal{L}_{\mathcal{A}}$  The structure of the Template archive is described in the documentation.

![](_page_18_Picture_90.jpeg)

![](_page_19_Picture_0.jpeg)

# *Add Worklight project templates (1 of 3)*

- $\mathcal{L}_{\mathcal{A}}$  Use the **Shared Templates** option to create a Worklight project from a template.
- Click the **Create a Worklight Artifact** icon on the toolbar. For more information, see the IBM Worklight user documentation.
- **If** In the **Name** field, provide a name for the Worklight project.
- $\blacksquare$  From the **Project Templates** list, click **Shared Templates**.
- $\mathcal{L}_{\mathcal{A}}$ Click **Next**.

![](_page_19_Picture_95.jpeg)

![](_page_20_Picture_0.jpeg)

# *Add Worklight project templates (2 of 3)*

- $\mathcal{L}_{\mathcal{A}}$  The Worklight project templates are loaded from the configured Download folder (as explained in **Configuring application components and Template preferences** section).
- ×, Provide an application name
- ×, Select the required Worklight project template.

![](_page_20_Picture_58.jpeg)

![](_page_21_Picture_0.jpeg)

# *Add Worklight project templates (3 of 3)*

- $\overline{\phantom{a}}$  A Worklight hybrid project is created with the contents of the Worklight project template archive.
- ш To view the FIXME tags, if any, click **Project > Properties > General > Editors > Structured Text Editors >Task Tags**.
	- Click **Enable searching for Task Tags**.
	- Click **Apply > OK**.
	- A **Task** tab is visible with the Tasks to be done.

![](_page_21_Picture_58.jpeg)

![](_page_22_Picture_0.jpeg)

# *Agenda*

- $\overline{\phantom{a}}$  Configuring application components and project template preferences
- $\Box$  Application components
	- Create application components
	- Add application components
	- Remove application components
- $\mathcal{L}_{\mathcal{A}}$  Worklight project templates
	- Create Worklight project templates
	- Add Worklight project templates
- $\mathbb{R}^3$ **Exercises**

![](_page_23_Picture_0.jpeg)

# *Exercise – Worklight project templates (1 of 2)*

- $\mathcal{L}_{\mathcal{A}}$  Use the HelloWorklight application that you created earlier.
- $\mathcal{L}$  Edit the apps\HelloWorklightApp\common\js\ initOptions. is file
- $\mathbf{r}$  Add // FIXME: Uncomment the initialization options as required.
- $\mathcal{L}_{\mathcal{A}}$ Save the initOptions. is file.
- ×, Export the HelloWorklight application as a Worklight project template by using the option **Create a Worklight Project Template**.
- $\mathcal{C}$  In the **Template name** field, enter: HelloWorld Template
- ш Verify that the archive contents match the description in the documentation.
- $\mathcal{L}$ Switch to a new Worklight Studio workspace.

![](_page_23_Picture_116.jpeg)

![](_page_24_Picture_0.jpeg)

# *Exercise – Worklight project templates (2 of 2)*

- $\blacksquare$  Copy the Worklight project template that you previously created to a download folder.
- $\overline{\phantom{a}}$  In the new workspace, configure the download folder where the newly created Worklight project template archive is copied.
- T, Use the option **Creating Worklight Artifact from the Shared Templates**.
- Enter the Worklight project name, and the application name.
- Select the **HelloWorld Template** Worklight project template, and click **Finish**.
- П Use the **Tasks** tab to find out how to modify the initOptions.js file.

FD(ME : Uncomment the initialization options as required

![](_page_24_Picture_10.jpeg)

![](_page_24_Picture_134.jpeg)

Description ÷

![](_page_25_Picture_0.jpeg)

#### *Exercise – application components*

- T. Use the HelloWorklight application that you created earlier.
- T, Create an application component.
- П Expand **HelloWorklightProject > apps > HelloWorklightApp > common > css**.
- T. Select the HelloWorklightApp.css file for inclusion in the application component archive.
- $\overline{\phantom{a}}$ Verify that the archive contents match the description in the documentation.
- $\overline{\phantom{a}}$ Switch to a new Worklight Studio workspace.
- $\blacksquare$ Copy the application component that you previously created to a download folder.
- r. In the new workspace, configure the download folder where the newly created application component archive is copied.
- $\overline{\phantom{a}}$ Create a hybrid Worklight project with name MyWorklightProject.
- $\overline{\phantom{a}}$  Use the option **Add/Remove Application Components** to add the newly created application component.
- $\overline{\phantom{a}}$  After the successful addition of the application component, only the **HelloWorklightApp.css** file is found in the MyWorklightProject.

![](_page_26_Picture_0.jpeg)

- $\overline{\phantom{a}}$  Complete the sentence: Worklight project templates…
	- avoid development of mobile applications from scratch.
	- are reusable libraries that developers can add to their applications.
	- are native specific applications.
- $\mathcal{L}_{\mathcal{A}}$  Complete the sentence: Application components…
	- support only hybrid applications.
	- support only native applications.
	- are Worklight Starter applications.

![](_page_27_Picture_0.jpeg)

- $\overline{\phantom{a}}$  Complete the sentence: Worklight project templates…
	- avoid development of mobile applications from scratch.
	- are reusable libraries that developers can add to their applications.
	- are native specific applications.
- $\mathbb{R}^3$  Complete the sentence: Application components…
	- support only hybrid applications.
	- support only native applications.
	- are Worklight Starter applications.

![](_page_28_Picture_0.jpeg)

- $\mathcal{L}_{\mathcal{A}}$  Worklight project templates and application components do not load in the Worklight wizards if:
	- There are no Worklight project templates and application components in the download folder.
	- Invalid Worklight project templates and application components are in the download folder.
	- The download folder is not configured.
	- All of the previous answers.
- $\mathcal{L}_{\mathcal{A}}$  The difference between Worklight project templates and application components is:
	- Worklight project templates support only hybrid applications while application components do not support hybrid applications.
	- Worklight project templates are starter apps to avoid development of mobile applications from scratch while application components are reusable libraries.
	- There are no differences between them.

![](_page_29_Picture_0.jpeg)

- П Worklight project templates and application components do not load in the Worklight wizards if:
	- There are no Worklight project templates and application components in the download folder.
	- Invalid Worklight project templates and application components are in the download folder.
	- The download folder is not configured.
	- All of the previous answers.
- $\mathcal{L}_{\mathcal{A}}$  The difference between Worklight project templates and application components is:
	- Worklight project templates support only hybrid applications while application components do not support hybrid applications.
	- Worklight project templates are starter apps to avoid development of mobile applications from scratch while application components are reusable libraries.
	- There are no differences between them.

![](_page_30_Picture_0.jpeg)

#### *Notices*

- ٠ Permission for the use of these publications is granted subject to these terms and conditions.
- This information was developed for products and services offered in the U.S.A.
- ٠ IBM may not offer the products, services, or features discussed in this document in other countries. Consult your local IBM representative for information on the products and services currently available in your area. Any reference to an IBM product, program, or service is not intended to state or imply that only that IBM product, program, or service may be used. Any functionally equivalent product, program, or service that does not infringe any IBM intellectual property right may be used instead. However, it is the user's responsibility to evaluate and verify the operation of any non-IBM product, program, or service.
- IBM may have patents or pending patent applications covering subject matter described in this document. The furnishing of this document does not grant you any license to these patents. You can send license inquiries, in writing, to:
	- IBM Director of Licensing IBM Corporation North Castle Drive Armonk, NY 10504-1785 U.S.A.
- ٠ For license inquiries regarding double-byte character set (DBCS) information, contact the IBM Intellectual Property Department in your country or send inquiries, in writing, to:
	- Intellectual Property Licensing Legal and Intellectual Property Law IBM Japan Ltd. 1623-14, Shimotsuruma, Yamato-shi Kanagawa 242-8502 Japan
- **The following paragraph does not apply to the United Kingdom or any other country where such provisions are inconsistent with local law:** INTERNATIONAL BUSINESS MACHINES CORPORATION PROVIDES THIS PUBLICATION "AS IS" WITHOUT WARRANTY OF ANY KIND, EITHER EXPRESS OR IMPLIED, INCLUDING, BUT NOT LIMITED TO, THE IMPLIED WARRANTIES OF NON-INFRINGEMENT, MERCHANTABILITY OR FITNESS FOR A PARTICULAR PURPOSE. Some states do not allow disclaimer of express or implied warranties in certain transactions, therefore, this statement may not apply to you.
- This information could include technical inaccuracies or typographical errors. Changes are periodically made to the information herein; these changes will be incorporated in new editions of the publication. IBM may make improvements and/or changes in the product(s) and/or the program(s) described in this publication at any time without notice.
- Any references in this information to non-IBM Web sites are provided for convenience only and do not in any manner serve as an endorsement of those Web sites. The materials at those Web sites are not part of the materials for this IBM product and use of those Web sites is at your own risk.
- IBM may use or distribute any of the information you supply in any way it believes appropriate without incurring any obligation to you.
- Licensees of this program who wish to have information about it for the purpose of enabling: (i) the exchange of information between independently created programs and other programs (including this one) and (ii) the mutual use of the information which has been exchanged, should contact:
	- IBM Corporation Dept F6, Bldg 1 294 Route 100 Somers NY 10589-3216 USA
- ٠ Such information may be available, subject to appropriate terms and conditions, including in some cases, payment of a fee.
- ٠ The licensed program described in this document and all licensed material available for it are provided by IBM under terms of the IBM Customer Agreement, IBM International Program License Agreement or any equivalent agreement between us.
- ٠ Information concerning non-IBM products was obtained from the suppliers of those products, their published announcements or other publicly available sources. IBM has not tested those products and cannot confirm the accuracy of performance, compatibility or any other claims related to non-IBM products. Questions on the capabilities of non-IBM products should be addressed to the suppliers of those products.

#### **COPYRIGHT LICENSE:**

- ٠ This information contains sample application programs in source language, which illustrate programming techniques on various operating platforms. You may copy, modify, and distribute these sample programs in any form without payment to IBM, for the purposes of developing, using, marketing or distributing application programs conforming to the application programming interface for the operating platform for which the sample programs are written. These examples have not been thoroughly tested under all conditions. IBM, therefore, cannot guarantee or imply reliability, serviceability, or function of these programs.
- Each copy or any portion of these sample programs or any derivative work, must include a copyright notice as follows:
	- © (your company name) (year). Portions of this code are derived from IBM Corp. Sample Programs. © Copyright IBM Corp. \_enter the year or years\_. All rights reserved.

#### **Privacy Policy Considerations**

- IBM Software products, including software as a service solutions, ("Software Offerings") may use cookies or other technologies to collect product usage information, to help improve the end user experience, to tailor interactions with the end user or for other purposes. In many cases no personally identifiable information is collected by the Software Offerings. Some of our Software Offerings can help enable you to collect personally identifiable information. If this Software Offering uses cookies to collect personally identifiable information, specific information about this offering's use of cookies is set forth below.
- Depending upon the configurations deployed, this Software Offering may use session cookies that collect session information (generated by the application server). These cookies contain no personally identifiable information and are required for session management. Additionally, persistent cookies may be randomly generated to recognize and manage anonymous users. These cookies also contain no personally identifiable information and are required.
- If the configurations deployed for this Software Offering provide you as customer the ability to collect personally identifiable information from end users via cookies and other technologies, you should seek your own legal advice about any laws applicable to such data collection, including any requirements for notice and consent. For more information about the use of various technologies, including cookies, for these purposes, see IBM's Privacy Policy at<http://www.ibm.com/privacy> and IBM's Online Privacy Statement at <http://www.ibm.com/privacy/details> the sections entitled "Cookies, Web Beacons and Other Technologies" and the "IBM Software Products and Software-as-a-Service Privacy Statement" at <http://www.ibm.com/software/info/product-privacy>.

#### *Support and comments*

- × For the entire IBM Worklight documentation set, training material and online forums where you can post questions, see the IBM website at:
	- <http://www.ibm.com/mobile-docs>
- × **Support**
	- Software Subscription and Support (also referred to as Software Maintenance) is included with licenses purchased through Passport Advantage and Passport Advantage Express. For additional information about the International Passport Advantage Agreement and the IBM International Passport Advantage Express Agreement, visit the Passport Advantage website at:
		- <http://www.ibm.com/software/passportadvantage>
	- If you have a Software Subscription and Support in effect, IBM provides you assistance for your routine, short duration installation and usage (how-to) questions, and code-related questions. For additional details, consult your IBM Software Support Handbook at:
		- <http://www.ibm.com/support/handbook>
- ▦ **Comments**
	- We appreciate your comments about this publication. Please comment on specific errors or omissions, accuracy, organization, subject matter, or completeness of this document. The comments you send should pertain to only the information in this manual or product and the way in which the information is presented.
	- For technical questions and information about products and prices, please contact your IBM branch office, your IBM business partner, or your authorized remarketer.
	- When you send comments to IBM, you grant IBM a nonexclusive right to use or distribute your comments in any way it believes appropriate without incurring any obligation to you. IBM or any other organizations will only use the personal information that you supply to contact you about the issues that you state.
	- Thank you for your support.
	- Submit your comments in the IBM Worklight Developer Edition support community at:
		- <https://www.ibm.com/developerworks/mobile/worklight/connect.html>
	- If you would like a response from IBM, please provide the following information:
		- Name
		- Address
		- Company or Organization
		- Phone No.
		- Email address

![](_page_32_Picture_0.jpeg)

#### *Thank You*

![](_page_32_Picture_2.jpeg)